# **Mist 設定マニュアル - WLAN - データレートの設定**

© 2022 Juniper Networks *1*

ジュニパーネットワークス株式会社 2022年11月 Ver 1.1

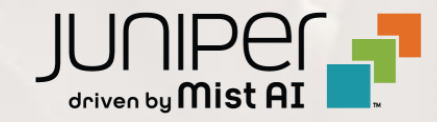

## **はじめに**

- ◆ 本マニュアルは、『データレートの設定』 について説明します
- ❖ 手順内容は 2022年11月 時点の Mist Cloud にて確認を実施しております 実際の画面と表示が異なる場合は以下のアップデート情報をご確認下さい <https://www.mist.com/documentation/category/product-updates/>
- ◆ 設定内容やパラメータは導入する環境や構成によって異なります 各種設定内容の詳細は下記リンクよりご確認ください <https://www.mist.com/documentation/>
- ◆ 他にも多数の Mist 日本語マニュアルを 「ソリューション&テクニカル情報サイト」 に掲載しております <https://www.juniper.net/jp/ja/local/solution-technical-information/mist.html>

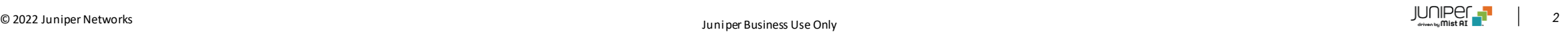

**データレートの設定**

## 1. [Site] から [WLANs] をクリックします 2. 編集する無線 LAN を選択します

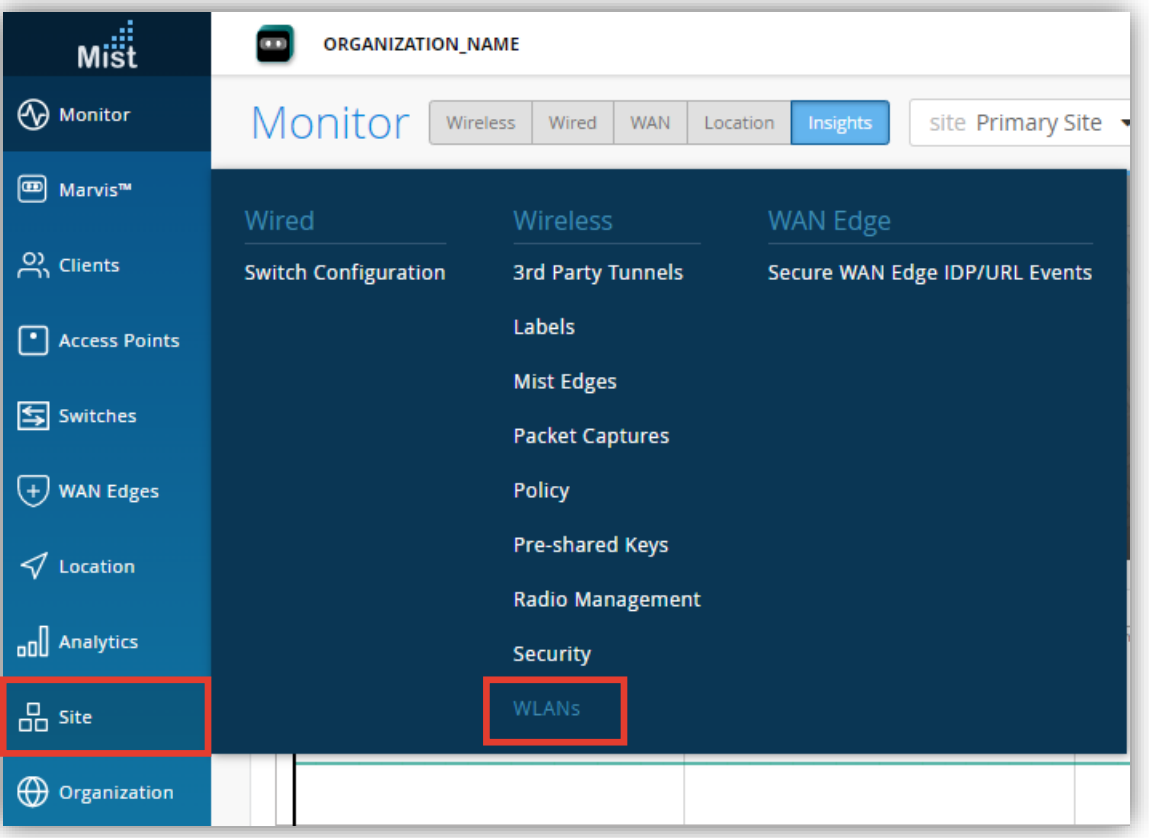

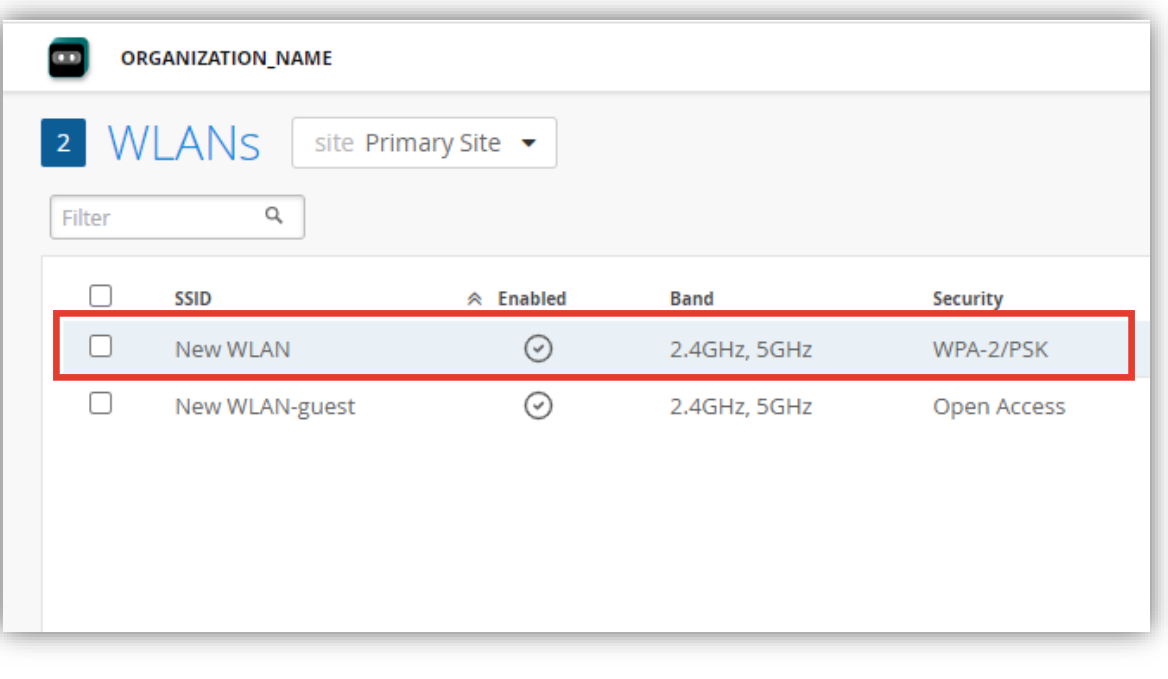

**データレートの設定**

### 3. データレートは 「Date Rates」 の項目で設定します

データレートの低い規格(11bなど)を使用するクライアントからの接続を拒否することで無線 LAN 環境の パフォーマンスが向上する場合があります

11b を使用するクライアントや旧式のデバイスなどを利用する環境では設定に注意する必要があります

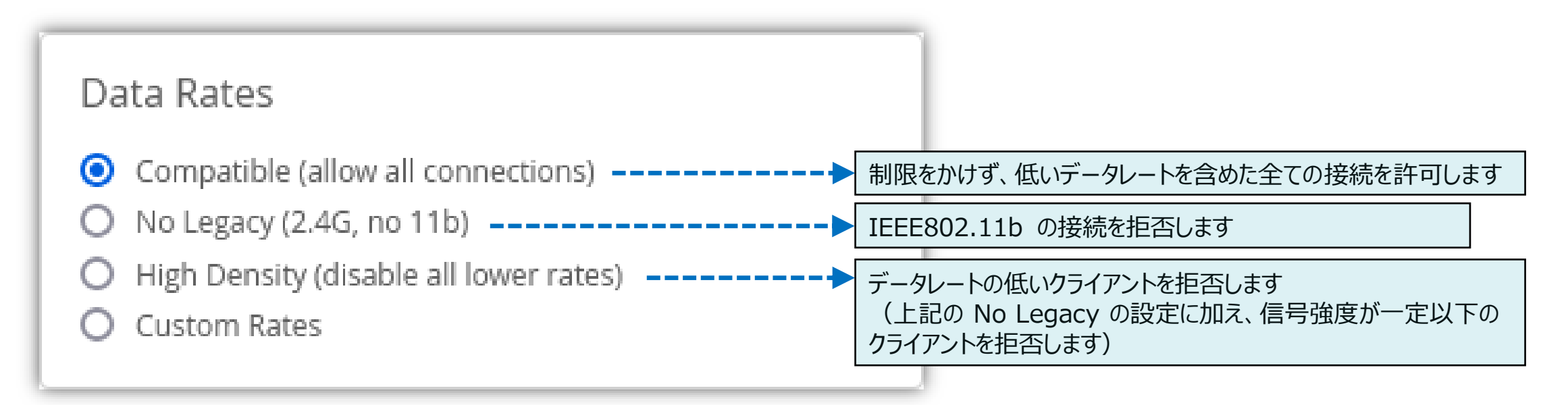

**データレートの設定**

4. [Custom Rates] では各周波数の 5. [Save] をクリックし変更内容を保存します データレートごとに設定することが可能です

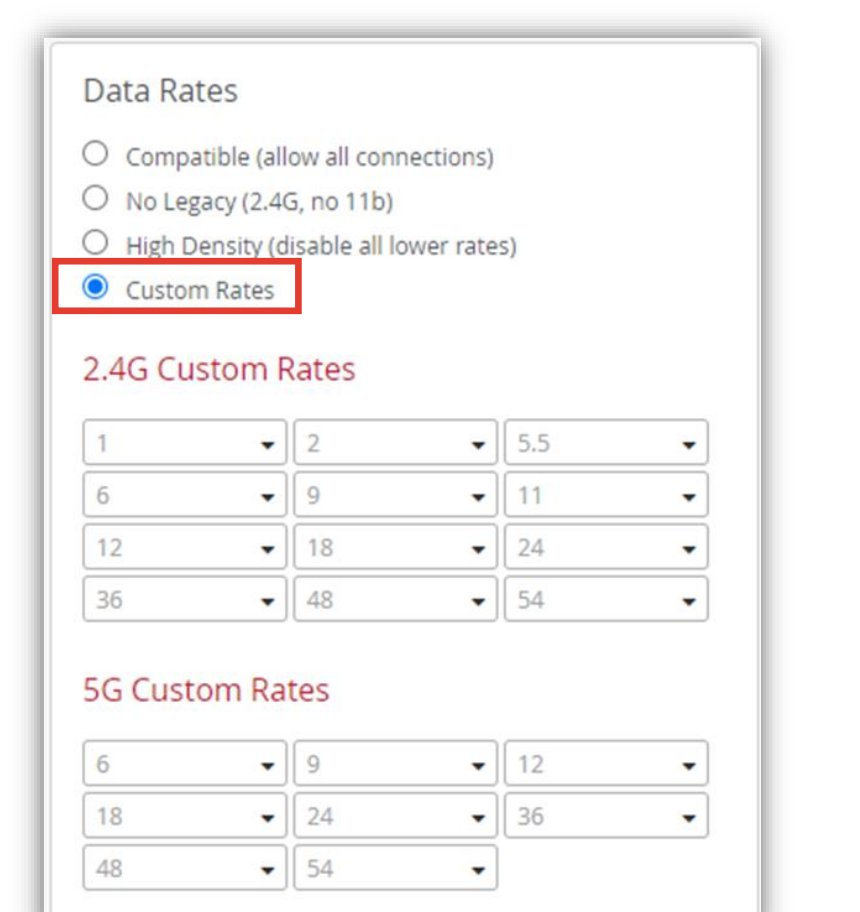

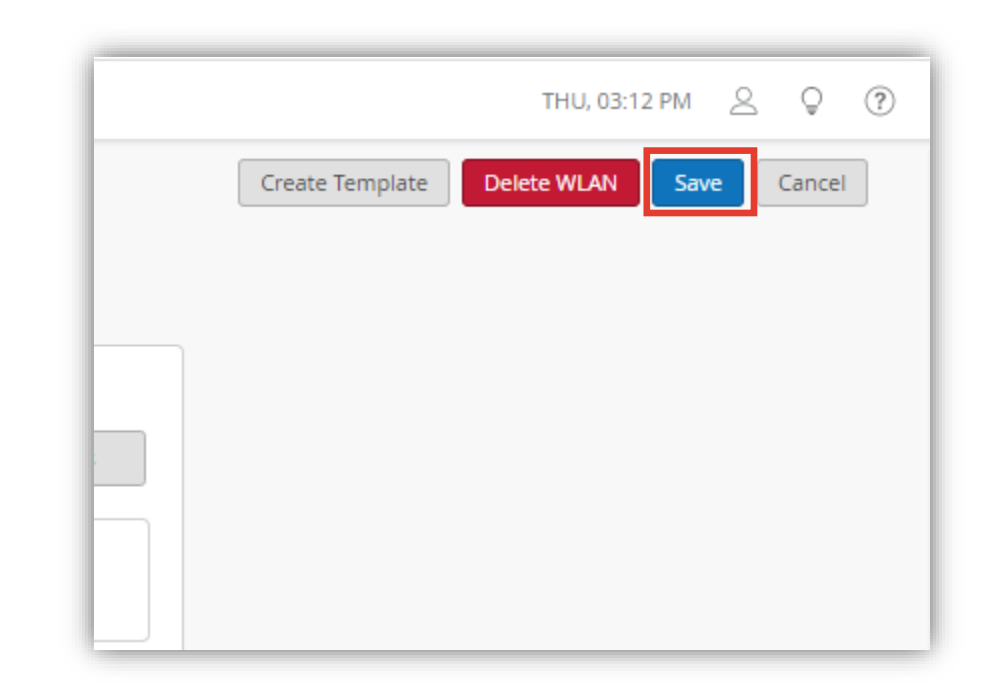

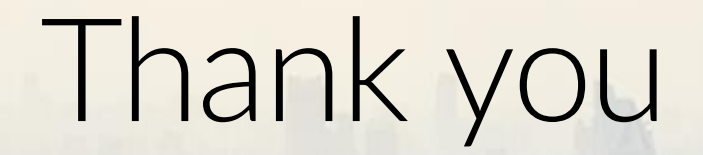

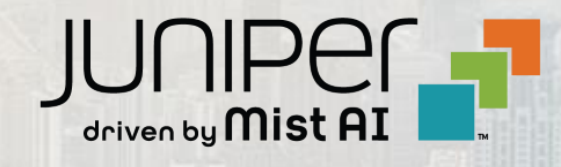

© 2022 Juniper Networks *6* Juniper Business Use Only